# SIAFI Sistema Integrado de<br>do Governo Federal

# **Manual do Usuário**

**CONFOR - Consultar Regra de Formatação**

Data e hora de geração: 23/11/2024 00:07

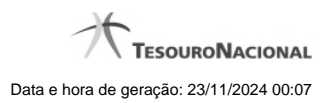

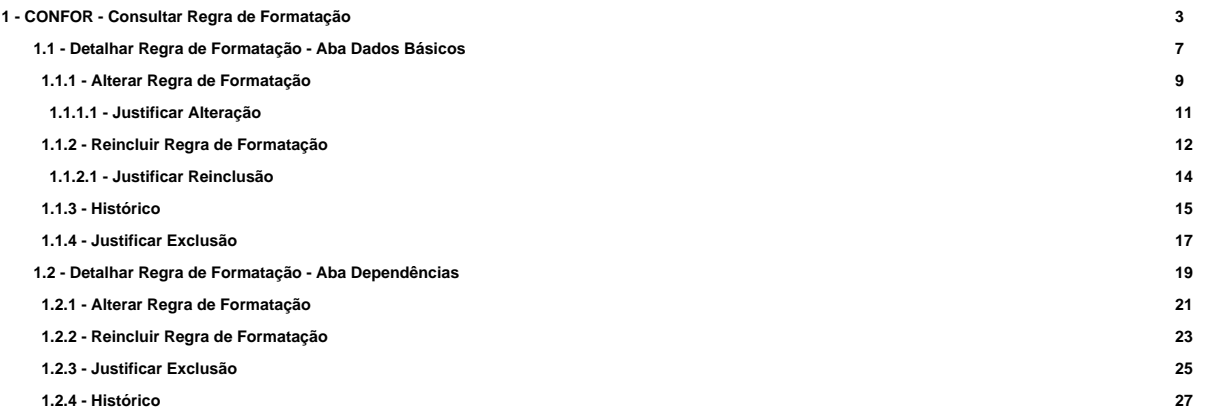

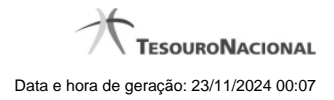

# **1 - CONFOR - Consultar Regra de Formatação**

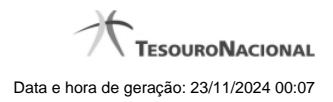

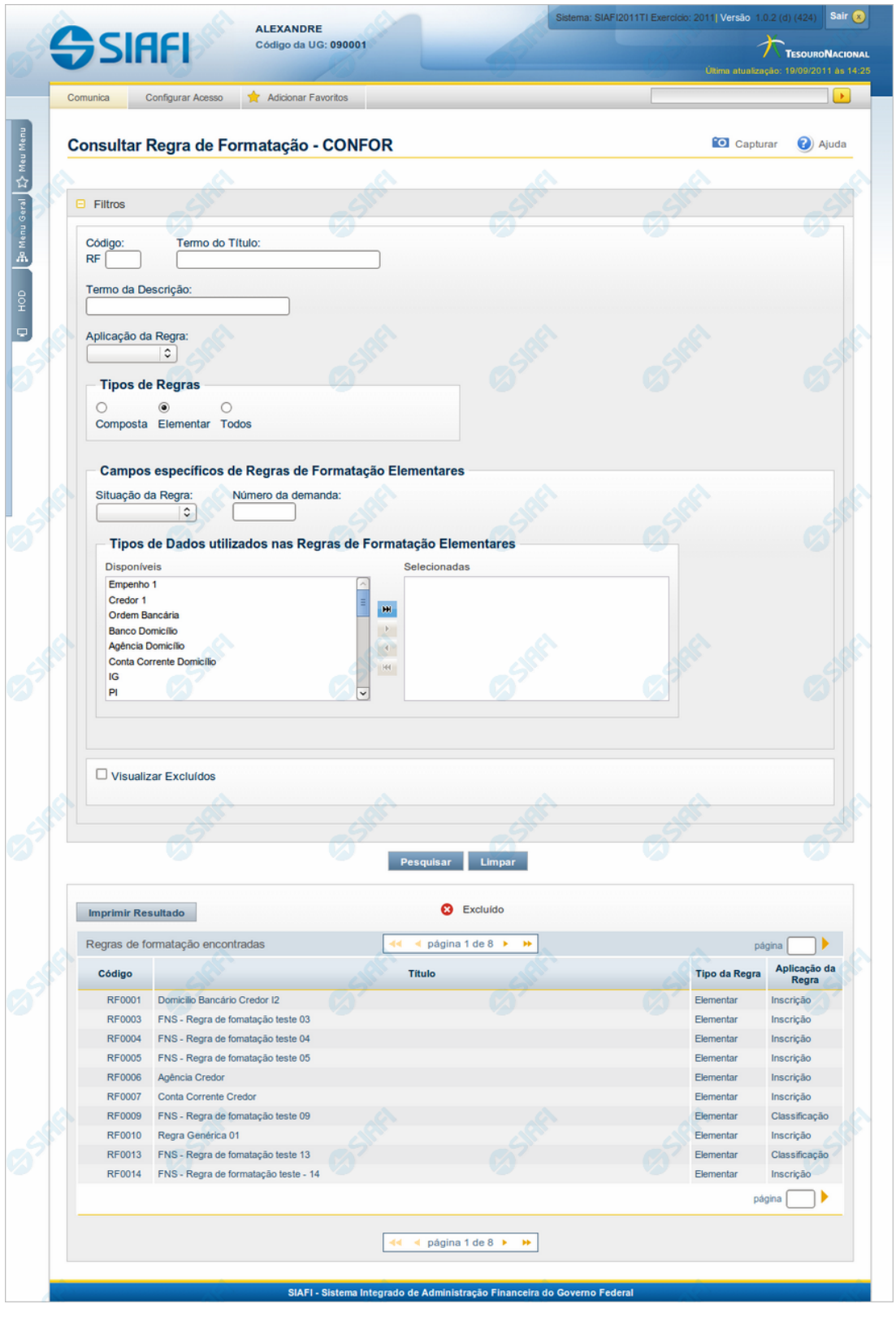

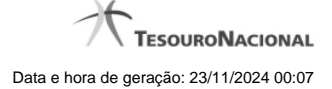

#### **Consultar Regra de Formatação**

O acesso a esse formulário pode ser feito diretamente pelo nome abreviado da transação: CONFOR.

Para consultar a tabela "Regra de Formatação de Evento", preencha os campos do bloco "Filtros" e clique no botão "Pesquisar".

Deixe os campos sem preenchimento e clique no botão "Pesquisar" para obter toda a tabela.

O resultado da consulta é uma lista de Regras de Formatação de Evento. Clique em um campo dessa lista para visualizar as informações completas do registro correspondente.

No caso de consulta por código, os outros campos de parâmetros serão ignorados e não haverá apresentação de uma lista e sim das informações completas da Regra de Formatação de Evento identificada pelo código informado.

Alguns dos campos listados somente são visíveis para usuários com autorização específica, responsáveis pela manutenção da tabela.

#### **Campos de Parâmetros**

**Filtros** - Bloco constituído pelos campos de parâmetros da consulta, descritos a seguir.

O símbolo "-" antes da palavra "Filtros" indica que o bloco está expandido, exibindo seu conteúdo. Ao ser apresentado o resultado da consulta, esse bloco estará contraído, com o símbolo "+" antes da palavra "Filtros", indicando que seu conteúdo está oculto. Clique no símbolo "+" para expandir o bloco de filtros e visualizar os parâmetros da consulta.

**Código** - Para pesquisar um determinado registro, informe o código correspondente. Observe que o início do código, composto pelas letras "RF", já está fixado, bastando que você informe a parte numérica, contendo, no máximo, quatro dígitos. Não há necessidade de informar zeros iniciais. Caso esse campo seja preenchido, os demais campos de parâmetros serão ignorados pelo sistema.

**Termo do Título** - Para pesquisa textual de título, informe nesse campo um texto que faça parte do título dos registros que você deseja consultar, contendo, no máximo, 28 caracteres.

**Termo da Descrição** - Para pesquisa textual de descrição, informe nesse campo um texto que faça parte da descrição dos registros que você deseja consultar, contendo, no máximo, 28 caracteres.

**Aplicação da Regra** - Selecione a aplicação das Regras de Formatação de Evento que você deseja consultar. Pode ser uma destas: "Inscrição", "Classificação". A aplicação define se a regra será utilizada para formatar Inscrições ou Classificações da linha de evento.

**Tipos de Regra** - Selecione o tipo de Regras de Formatação de Evento que você deseja consultar. Pode ser um destes: "Composta", "Elementar", "Todos". Esse campo já vem preenchido com "Todos", mas você pode alterá-lo.

**Campos específicos de Regras de Formatação Elementares** - Bloco contendo os campos "Situação da Regra", "Número da Demanda" e "Tipos de Dados utilizados nas Regras de Formatação Elementares", descritos a seguir. Esses campos só ficam habilitados para preenchimento se você tiver selecionado o valor "Elementar" no campo Tipos de Regra.

**Situação da Regra** - Selecione a situação, isto é, a fase de implementação, das Regras de Formatação de Evento que você deseja consultar. Pode ser uma destas: "A implementar", "Implementada".

**Número da Demanda** - Informe o número da demanda que solicitou a inclusão ou a alteração da Regra de Formatação de Evento que você deseja consultar, contendo, no máximo, oito caracteres.

**Tipos de Dados utilizados nas Regras de Formatação Elementares** - Selecione, a partir dos tipos de dados apresentados na janela "Disponíveis", aqueles tipos que necessariamente entram na composição das Regras de Formatação de Evento que você deseja consultar.

**Campos específicos de Regras de Formatação Compostas** - Bloco contendo o campo "Regras de Formatação Elementares para Composição", descrito a seguir. Esse campo só fica habilitado para preenchimento se você tiver selecionado o valor "Composta" no campo Tipos de Regra.

**Regras de Formatação Elementares para Composição** - Selecione, a partir das regras elementares apresentadas na janela "Disponíveis", aquelas regras que necessariamente entram na composição das Regras de Formatação de Evento que você deseja consultar.

**Visualizar Excluídos** - Se esse campo estiver assinalado, também serão exibidos, no resultado da consulta, os registros excluídos logicamente. Não assinale esse campo, caso queira ver somente os registros que não estão excluídos.

#### **Campos de Resultados**

**Regras de formatação encontradas** - Tabela contendo a lista de registros retornados na consulta, constituída pelas colunas descritas a seguir. Clique em qualquer um dos campos para visualizar o detalhamento do registro correspondente.

**Código** - Código da Regra de Formatação de Evento.

**Título** - Título da Regra de Formatação de Evento.

**Tipo da Regra** - Tipo da Regra de Formatação de Evento. Pode ser um destes: "Composta", "Elementar".

**Aplicação da Regra** - Aplicação da Regra de Formatação de Evento. Pode ser uma destas: "Inscrição", "Classificação". A aplicação define se a regra será utilizada para formatar Inscrições ou Classificações da linha de evento.

#### **Botões**

**Pesquisar** - Clique nesse botão para comandar a pesquisa da tabela "Regra de Formatação do Evento", atendendo aos parâmetros que você informou. Caso você não informe nenhum parâmetro, serão apresentados todos os registros da tabela.

**Limpar** - Clique nesse botão para eliminar todo o conteúdo que você informou nos campos do bloco "Filtros".

**Imprimir Resultado** - Clique nesse botão para comandar a geração de um arquivo do tipo PDF, formatado para a impressão dos registros retornados na consulta.

# **Próximas Telas**

[Detalhar Regra de Formatação - Aba Dados Básicos](http://manualsiafi.tesouro.gov.br/dados-de-apoio/regra-de-formatacao/consultar-regra-de-formatacao/alterar-regra-de-formatacao-aba-dados-basicos) [Detalhar Regra de Formatação - Aba Dependências](http://manualsiafi.tesouro.gov.br/dados-de-apoio/regra-de-formatacao/consultar-regra-de-formatacao/alterar-regra-de-formatacao-aba-dependencias)

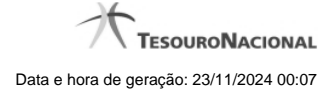

# **1.1 - Detalhar Regra de Formatação - Aba Dados Básicos**

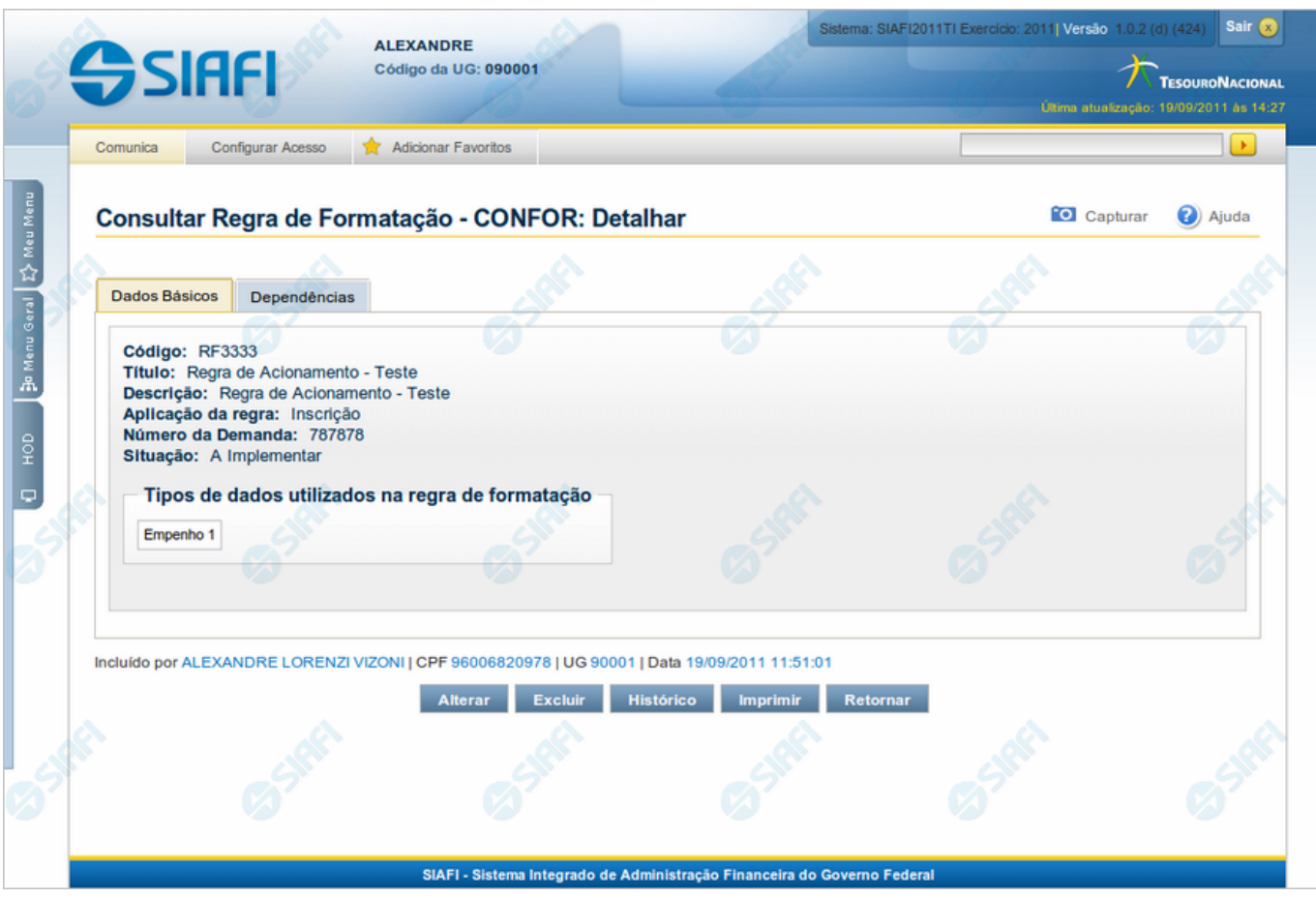

# **Detalhar Regra de Formatação - Aba Dados Básicos**

Nesse formulário você visualiza em detalhe um registro da tabela "Regra de Formatação de Evento".

Esse formulário possui duas abas: "Dados Básicos" e "Dependências".

Nesse momento você está na aba "Dados Básicos" e tem as seguintes opções:

- 1. Mudar para a aba "Dependências", para visualizar seus dados;
- 2. Solicitar a formatação de um arquivo para impressão desse registro;
- 3. Retornar à consulta.

Adicionalmente, se você for um usuário responsável pela manutenção da tabela, estarão disponíveis as seguintes opções:

- 4. Entrar no modo de edição para alterar o conteúdo do registro;
- 5. Excluir o registro;
- 6. Reincluir o registro, caso ele esteja excluído;
- 7. Visualizar o histórico das operações efetuadas sobre o registro.

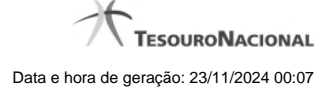

#### **Campos**

**Código** - Código da Regra de Formatação de Evento.

**Título** - Título da Regra de Formatação de Evento.

**Descrição** - Descrição da Regra de Formatação de Evento.

**Aplicação da regra** - Aplicação dessa Regra de Formatação de Evento. Pode ser uma destas: "Inscrição", "Classificação". A aplicação define se a regra será utilizada para formatar Inscrições ou Classificações da linha de evento.

**Número da Demanda** - Número da demanda que solicitou a inclusão ou a alteração dessa Regra de Formatação de Evento. Esse campo existe somente nas regras elementares.

**Situação** - Fase de implementação dessa Regra de Formatação de Evento. Pode ser uma destas: "A implementar", "Implementada". Esse campo existe somente nas regras elementares.

**Tipos de dados utilizados na regra de formatação** - Tipos de dados utilizados na composição dessa Regra de Formatação de Evento. Esse campo existe somente nas regras elementares.

**Regras de Formatação Elementares para Composição** - Regras de Formatação de Evento elementares que entram na composição dessa Regra de Formatação de Evento. Esse campo existe somente para as regras compostas.

#### **Botões**

**Imprimir** - Clique nesse botão para solicitar a geração de um arquivo do tipo PDF, formatado para impressão do registro.

**Retornar** - Clique nesse botão para retornar à consulta.

#### **Botões Especiais**

Os botões especiais são apresentados somente aos usuários responsáveis pela manutenção da tabela.

**Alterar** - Clique nesse botão para alterar o conteúdo desse registro.

**Excluir** - Clique nesse botão para excluir o registro.

**Reincluir** - Se esse registro estiver excluído, em vez dos botões "Alterar" e "Excluir" descritos acima, é apresentado o botão "Reincluir". Clique nesse botão para reverter a exclusão.

**Histórico** - Clique nesse botão para obter o histórico detalhado de todas as operações efetuadas sobre esse registro.

# **Próximas Telas**

[Alterar Regra de Formatação](http://manualsiafi.tesouro.gov.br/dados-de-apoio/regra-de-formatacao/consultar-regra-de-formatacao/alterar-regra-de-formatacao-aba-dados-basicos/alterar-regra-de-formatacao) [Reincluir Regra de Formatação](http://manualsiafi.tesouro.gov.br/dados-de-apoio/regra-de-formatacao/consultar-regra-de-formatacao/alterar-regra-de-formatacao-aba-dados-basicos/reincluir-regra-de-formatacao) [Histórico da Regra de Formatação](http://manualsiafi.tesouro.gov.br/dados-de-apoio/regra-de-formatacao/consultar-regra-de-formatacao/alterar-regra-de-formatacao-aba-dados-basicos/historico-da-regra-de-formatacao) [Justificar Exclusão](http://manualsiafi.tesouro.gov.br/dados-de-apoio/regra-de-formatacao/consultar-regra-de-formatacao/alterar-regra-de-formatacao-aba-dados-basicos/justificar-exclusao)

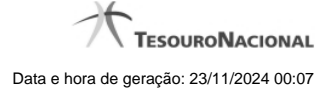

#### **1.1.1 - Alterar Regra de Formatação**

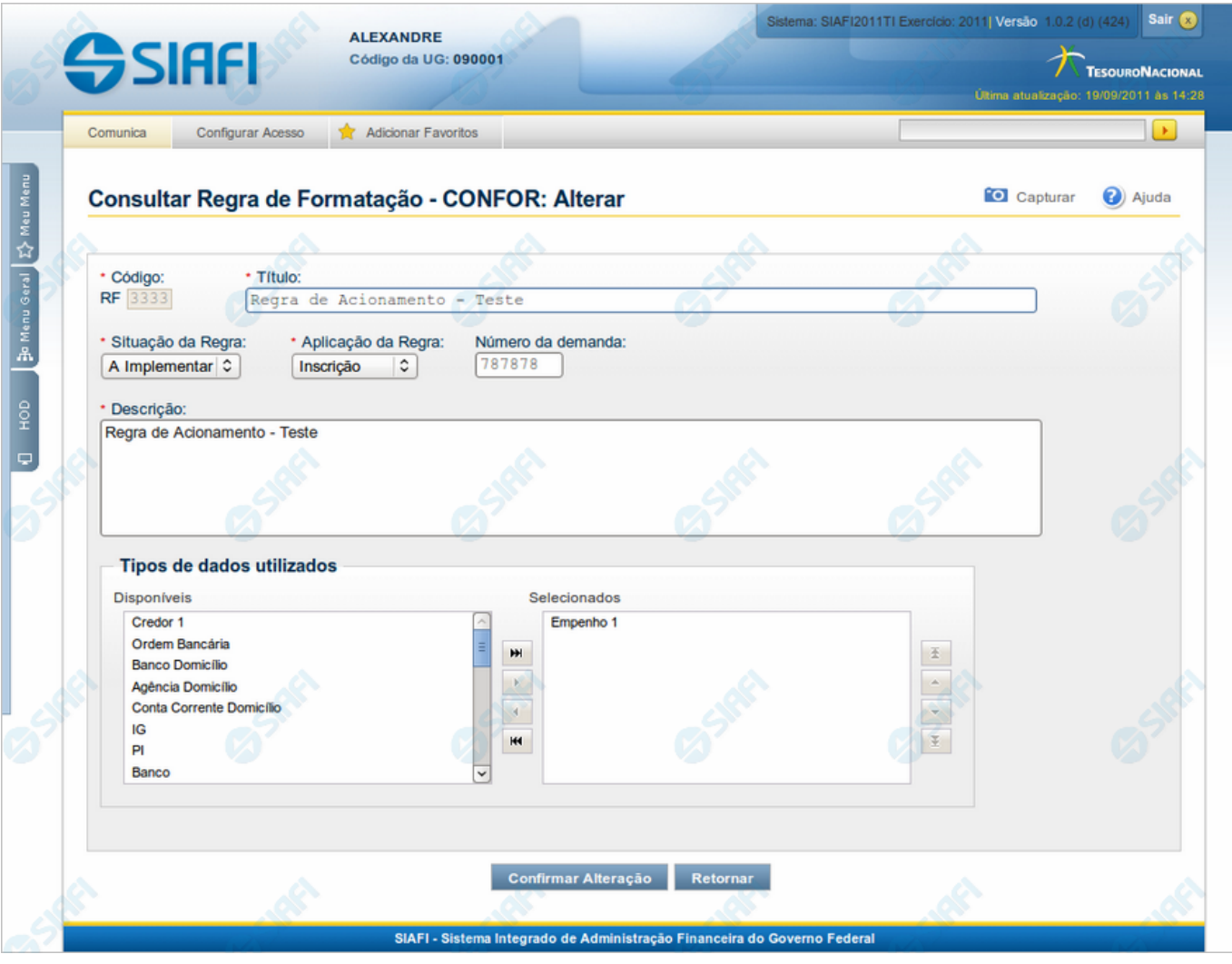

# **Alterar Regra de Formatação**

Nesse formulário, o conteúdo do registro de uma Regra de Formatação de Evento fica disponível para você digitar as alterações desejadas.

A alteração de registros é restrita aos usuários responsáveis pela manutenção das tabelas.

#### **Campos**

**Código** - Código da Regra de Formatação de Evento. Esse campo não admite alteração.

**Título** - Informe um novo título para essa Regra de Formatação de Evento ou mantenha o mesmo título.

**Situação da Regra** - Selecione uma nova situação ( fase de implementação) para essa Regra de Formatação de Evento, ou mantenha a mesma situação. Pode ser uma destas: "A implementar", "Implementada". Esse campo existe somente para regras elementares.

**Aplicação da Regra** - Selecione uma nova aplicação para a Regra de Formatação de Evento ou mantenha a mesma aplicação. Pode ser uma destas: "Inscrição", "Classificação". A aplicação define se a regra será utilizada para formatar Inscrições ou Classificações da linha de evento.

**Número da Demanda** - Informe um novo número para a demanda de inclusão ou de alteração dessa Regra de Formatação de Evento, contendo, no máximo, oito caracteres. Opcionalmente, mantenha o mesmo número da demanda. Esse campo existe somente para regras elementares.

**Descrição** - Informe uma nova descrição para essa Regra de Formatação de Evento, contendo, no máximo, 4.096 caracteres ou mantenha a mesma descrição.

**Tipos de dados utilizados** - Selecione, a partir dos tipos de dados apresentados na janela "Disponíveis", novos tipos para compor essa Regra de Formatação de Evento. Opcionalmente mantenha os mesmos tipos já indicados. Esse campo existe somente para regras elementares.

**Regras de Formatação Elementares para Composição** - Selecione, a partir das regras elementares apresentadas na janela "Disponíveis", novas regras para compor essa Regra de Formatação de Evento. Opcionalmente mantenha as mesmas regras já indicadas. Esse campo existe somente para regras compostas.

#### **Botões**

**Confirmar Alteração** - Clique nesse botão para prosseguir com a alteração proposta.

**Retornar** - Clique nesse botão para desistir da alteração.

# **Próximas Telas**

[Justificar Alteração](http://manualsiafi.tesouro.gov.br/dados-de-apoio/regra-de-formatacao/consultar-regra-de-formatacao/alterar-regra-de-formatacao-aba-dados-basicos/alterar-regra-de-formatacao/justificar-alteracao)

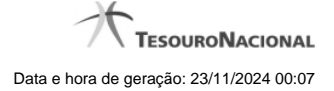

#### **1.1.1.1 - Justificar Alteração**

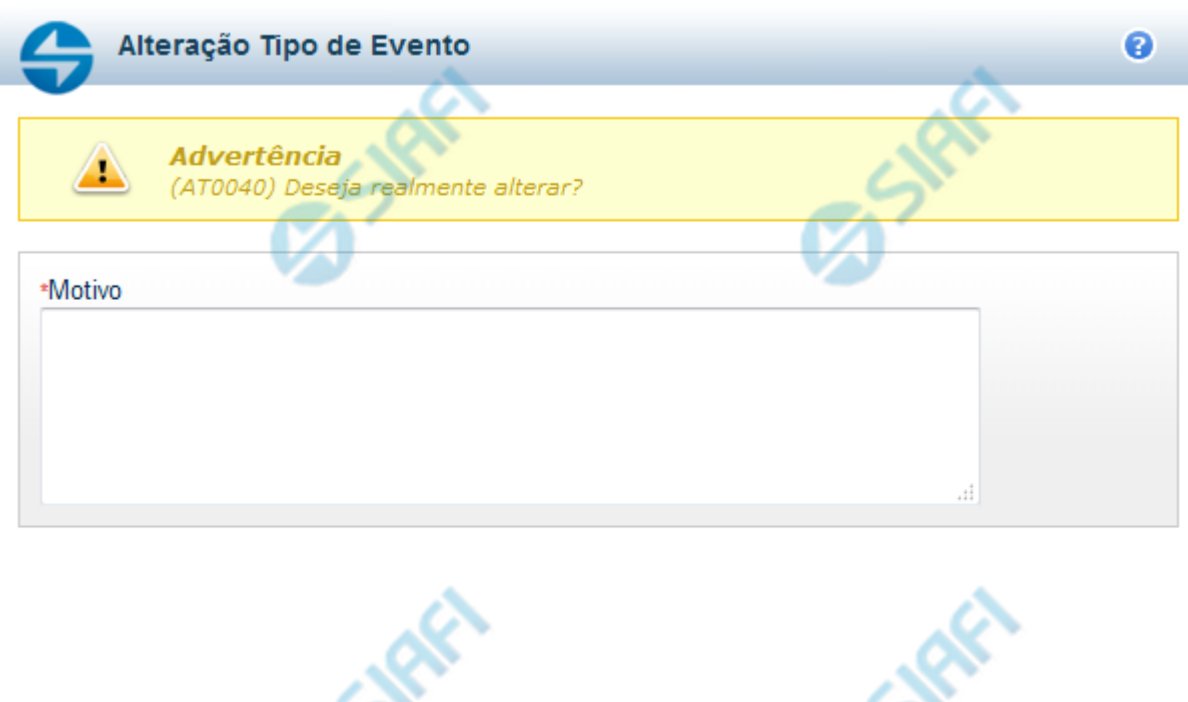

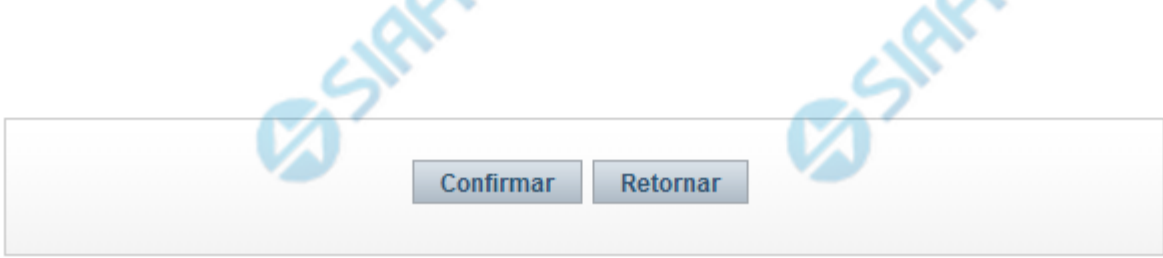

# **Justificar Alteração**

Neste formulário você informa o motivo da Alteração de um registro. O preenchimento do motivo da alteração é obrigatório para que as alterações realizadas sejam gravadas .

A alteração de registros é restrita aos usuários responsáveis pela manutenção das tabelas.

# **Campos**

**Motivo** - Informe o motivo da alteração do registro considerado, contendo, no máximo, 1.024 caracteres.

#### **Botões**

**Confirmar** - Clique nesse botão para concluir a alteração proposta e gravar os dados alterados.

**Retornar** - Clique nesse botão para desistir da alteração.

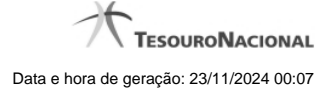

#### **1.1.2 - Reincluir Regra de Formatação**

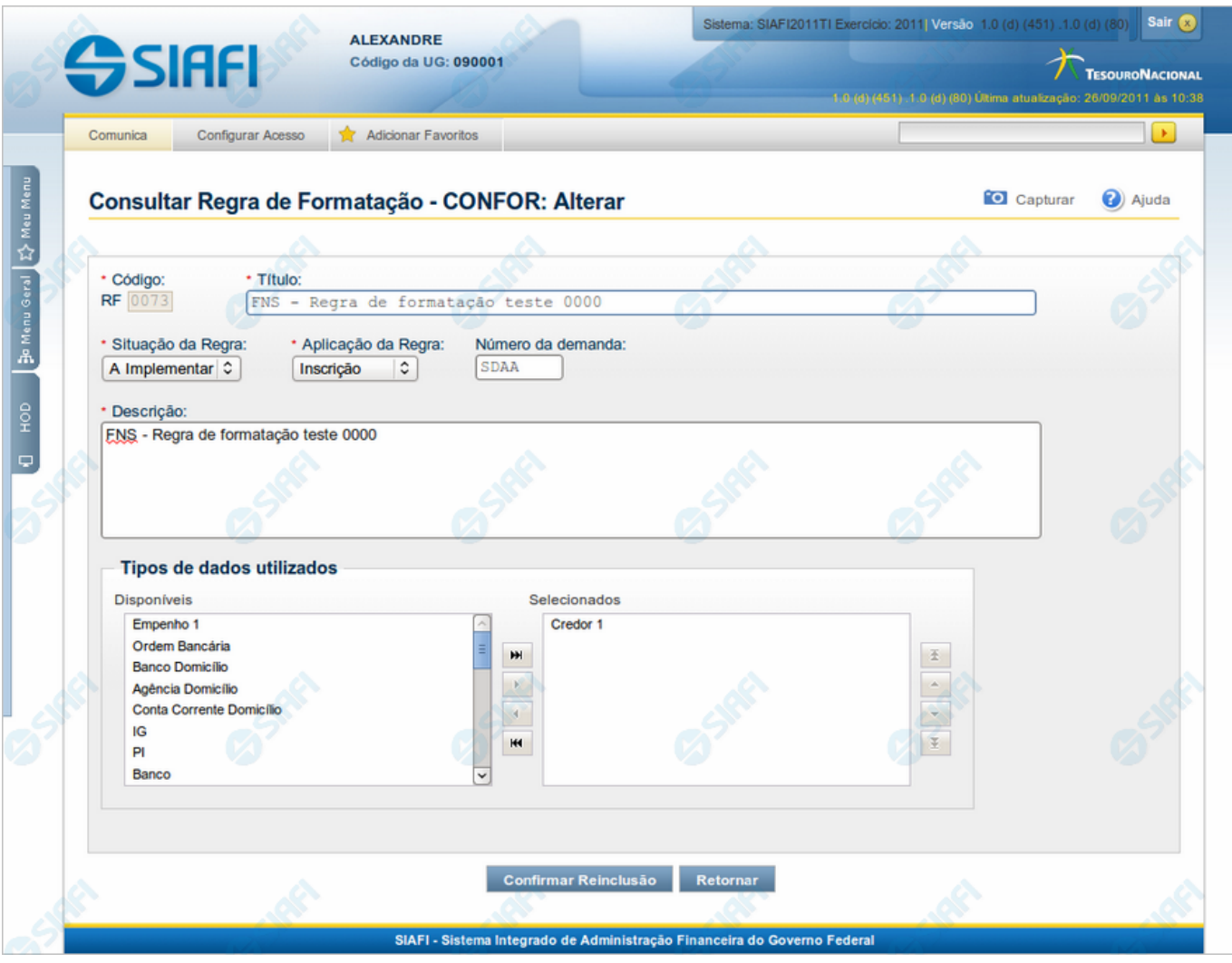

# **Regra de Formatação**

Nesse formulário, o conteúdo do registro de Regra de Formatação, cuja exclusão você deseja reverter, fica disponível para você digitar eventuais alterações.

A reinclusão de um registro excluído é restrita aos usuários responsáveis pela manutenção das tabelas.

#### **Campos**

**Código** - Código da Regra de Formatação a ser reincluída. Esse campo não admite alteração.

**Título** - Informe um novo título para essa Regra de Formatação de Evento ou mantenha o mesmo título.

**Situação da Regra** - Selecione uma nova situação ( fase de implementação) para essa Regra de Formatação de Evento, ou mantenha a mesma situação. Pode ser uma destas: "A implementar", "Implementada". Esse campo existe somente para regras elementares.

**Aplicação da Regra** - Selecione uma nova aplicação para a Regra de Formatação de Evento ou mantenha a mesma aplicação. Pode ser uma destas: "Inscrição", "Classificação". A aplicação define se a regra será utilizada para formatar Inscrições ou Classificações da linha de evento.

**Número da Demanda** - Informe um novo número para a demanda que solicitou a inclusão ou a alteração dessa Regra de Formatação de Evento, contendo, no máximo, oito caracteres. Opcionalmente, mantenha o mesmo número da demanda. Esse campo existe somente para regras elementares.

**Descrição** - Informe uma nova descrição para essa Regra de Formatação de Evento, contendo, no máximo, 4.096 caracteres ou mantenha a mesma descrição.

**Tipos de dados utilizados** - Selecione, a partir dos tipos de dados apresentados na janela "Disponíveis", novos tipos para compor essa Regra de Formatação de Evento. Opcionalmente mantenha os mesmos tipos já indicados. Esse campo existe somente para regras elementares.

**Regras de Formatação Elementares para Composição** - Selecione, a partir das regras elementares apresentadas na janela "Disponíveis", novas regras para compor essa Regra de Formatação de Evento. Opcionalmente mantenha as mesmas regras já indicadas. Esse campo existe somente para regras compostas.

#### **Botões**

**Confirmar Reinclusão** - Clique nesse botão para prosseguir com a reinclusão proposta.

**Retornar** - Clique nesse botão para desistir da reinclusão.

#### **Próximas Telas**

[Justificar Reinclusão](http://manualsiafi.tesouro.gov.br/dados-de-apoio/regra-de-formatacao/consultar-regra-de-formatacao/alterar-regra-de-formatacao-aba-dados-basicos/reincluir-regra-de-formatacao/justificar-reinclusao)

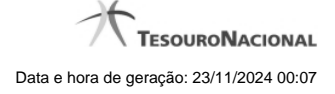

#### **1.1.2.1 - Justificar Reinclusão**

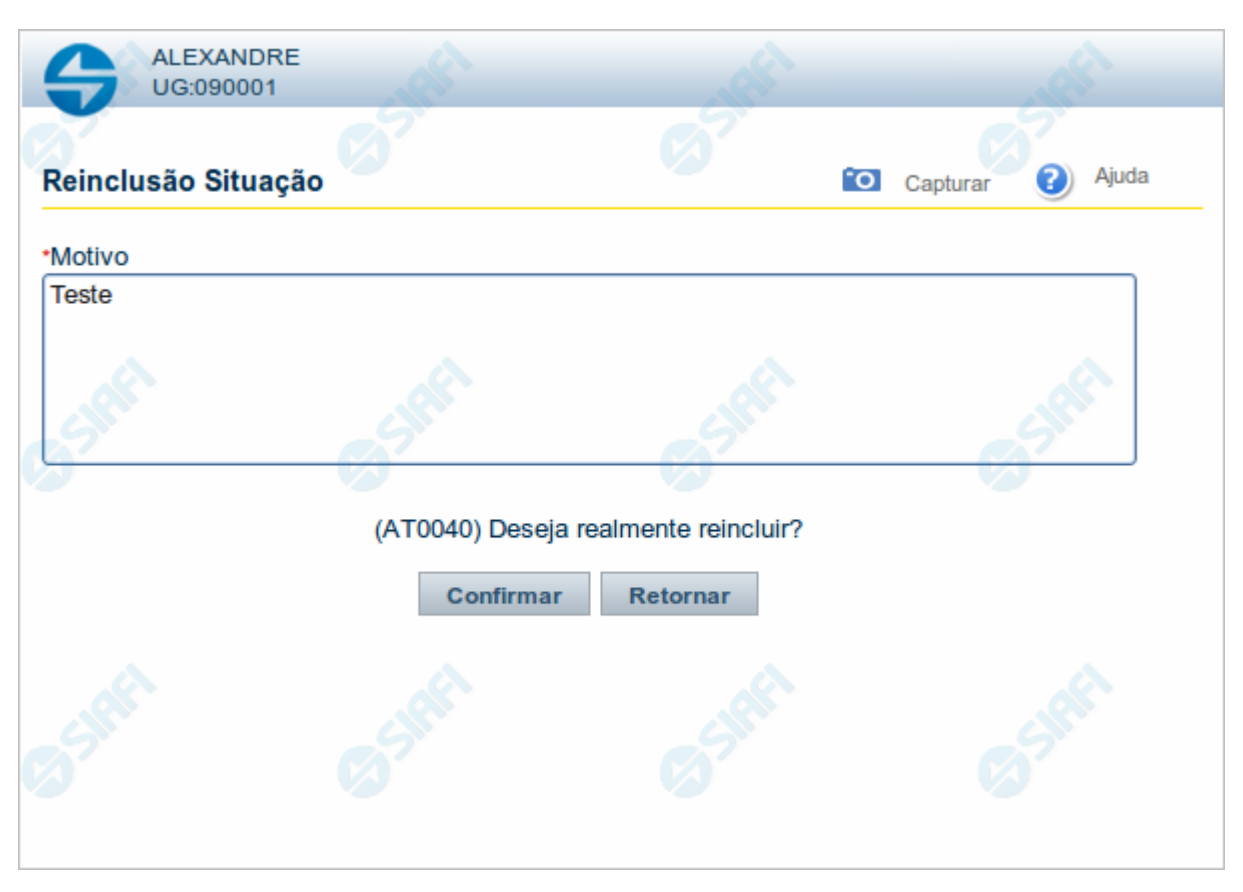

#### **Justificar Reinclusão**

Permite informar o motivo da reinclusão de um registro. O preenchimento é obrigatório para que a reinclusão seja concluída.

A reinclusão de registros é restrita aos usuários responsáveis pela manutenção das tabelas.

#### **Campos**

**Motivo** - Informe o motivo da reinclusão do registro considerado, contendo, no máximo, 1.024 caracteres.

# **Botões**

**Confirmar** - Clique nesse botão para concluir a reinclusão proposta.

**Retornar** - Clique nesse botão para desistir da reinclusão.

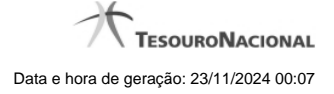

#### **1.1.3 - Histórico**

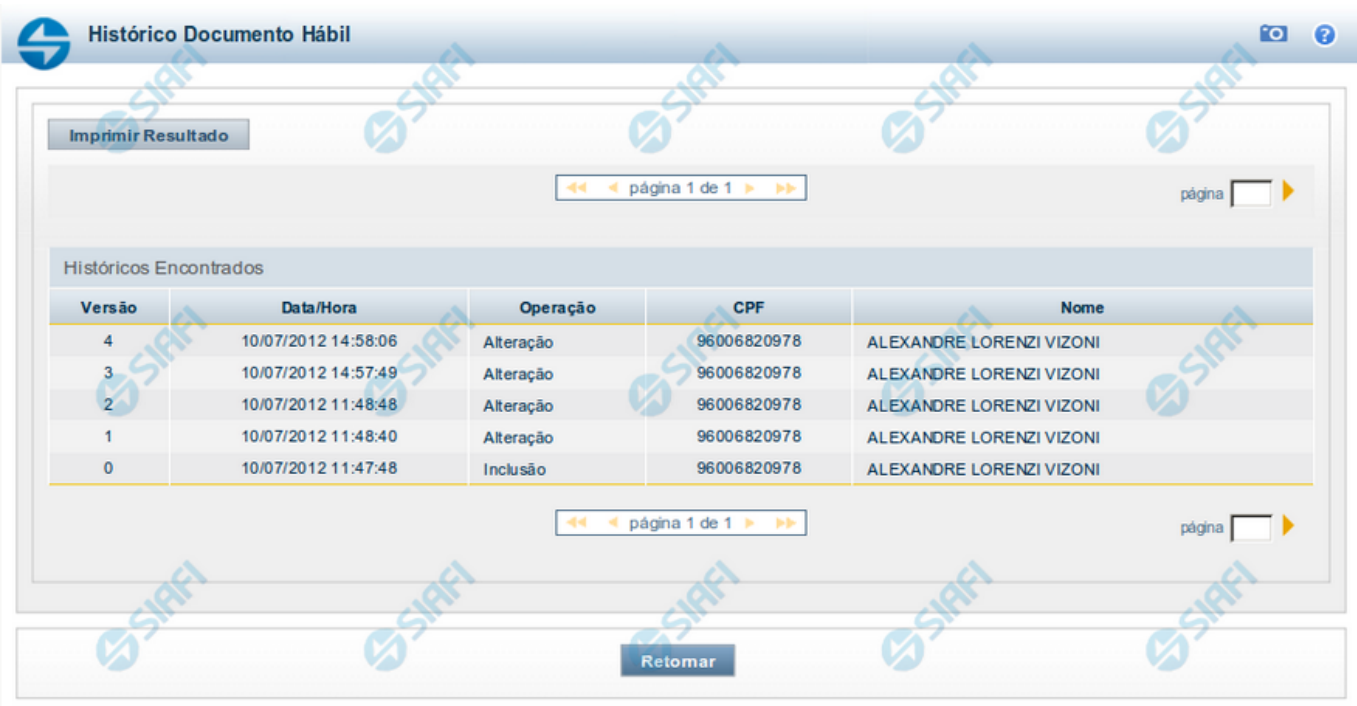

#### **Histórico**

Este formulário é apresentado após você acionar o botão Histórico, nos detalhes de uma entidade.

A tela apresentada acima retrata o Histórico de uma entidade Documento Hábil. Para cada entidade que você desejar ver o Histórico, a tela exibirá, no mesmo formato, as informações da respectiva entidade.

Cada linha relacionada representa uma operação de inclusão, alteração ou cancelamento registrada para a entidade a que o histórico pertence.

Ao clicar sobre uma das linhas da tabela, o sistema exibe um formulário que contém as informações atualmente existentes na entidade, destacando aqueles itens de dados que, em relação a versão da entidade anteriormente armazenada, sofreram algum tipo de alteração.

#### **Campos**

**Versão** - exibe o número correspondente à versão das informações da entidade cujo histórico está sendo visualizado.

Quando a entidade é registrada pela primeira vez (ao ser criada), o número da versão é zero (0). A cada nova operação registrada, este número é incrementado de uma (1) unidade.

**Data/hora** - exibe a data e horário em que ocorreu o registro da operação relacionada do histórico.

**Operação** - informa qual foi a operação realizada e registrada sobre a entidade.

**CPF** - exibe o número do CPF da pessoa que registrou a operação sobre a entidade.

**Nome** - exibe o nome da pessoa que registrou a operação sobre a entidade.

#### **Botão**

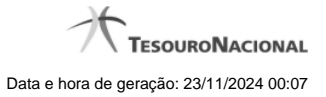

**Imprimir Resultado** - Clique nesse botão para gerar um documento PDF contendo as informações listadas no histórico, para posterior impressão em papel.

**Retornar** - Clique nesse botão para fechar o formulário de Histórico.

# **Próximas Telas**

[Detalhar Histórico](http://manualsiafi.tesouro.gov.br/contas-a-pagar-e-a-receber/documento-habil/consultar-documento-habil/aba-dados-basicos/historico/detalhar-historico)

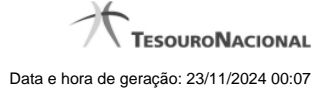

# **1.1.4 - Justificar Exclusão**

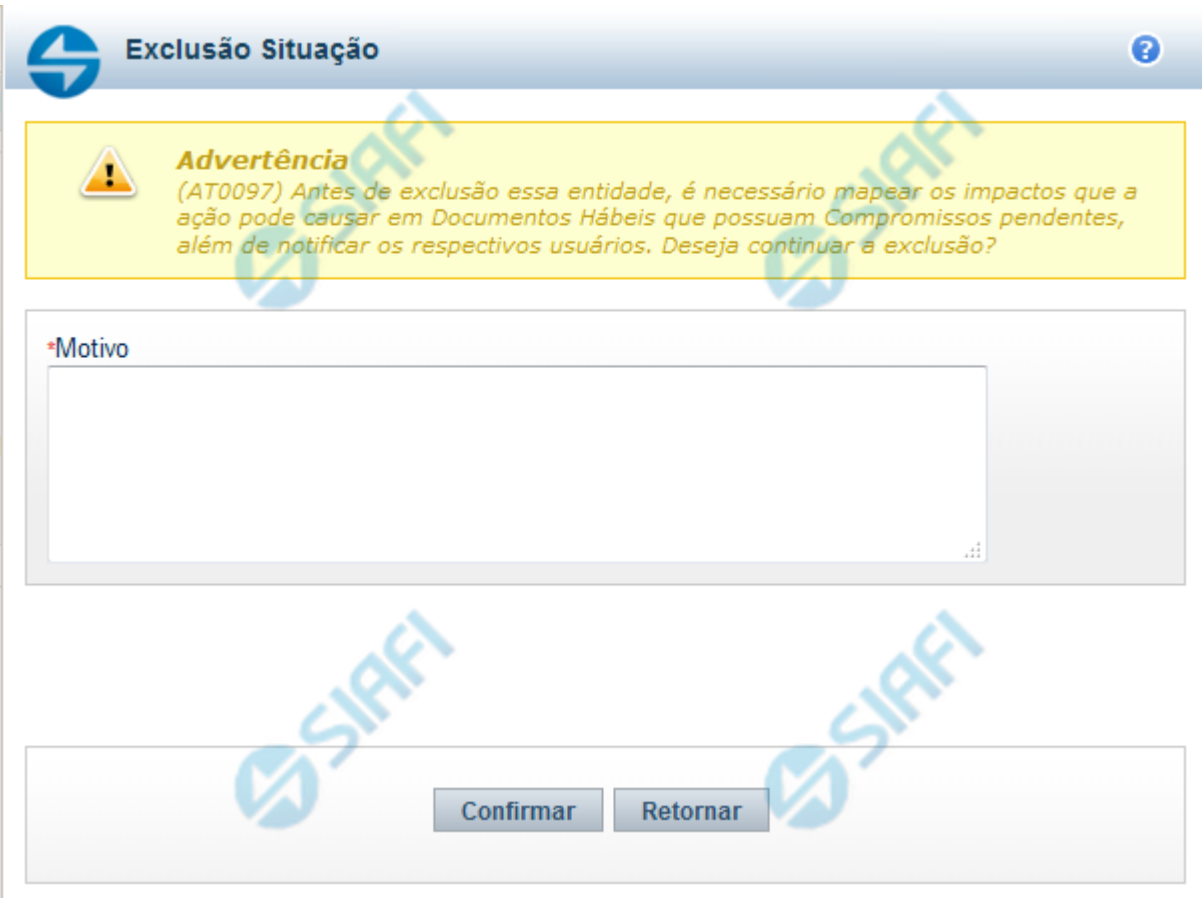

# **Justificar Exclusão**

Nesse formulário, você informa o motivo da exclusão de um registro. O preenchimento é obrigatório para que a exclusão seja concluída.

A exclusão de registros é restrita aos usuários responsáveis pela manutenção das tabelas.

A exclusão não elimina fisicamente o registro da tabela, apenas faz uma marca no registro indicando essa condição.

Registros logicamente excluídos podem ser visualizados e reincluídos pelos usuários responsáveis pela manutenção das tabelas.

# **Campos**

**Motivo** - Informe o motivo da exclusão do registro considerado.

#### **Botões**

**Confirmar** - Clique nesse botão para concluir a exclusão proposta.

**Retornar** - Clique nesse botão para desistir da exclusão.

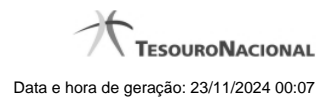

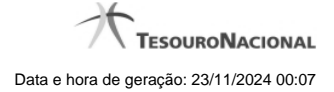

# **1.2 - Detalhar Regra de Formatação - Aba Dependências**

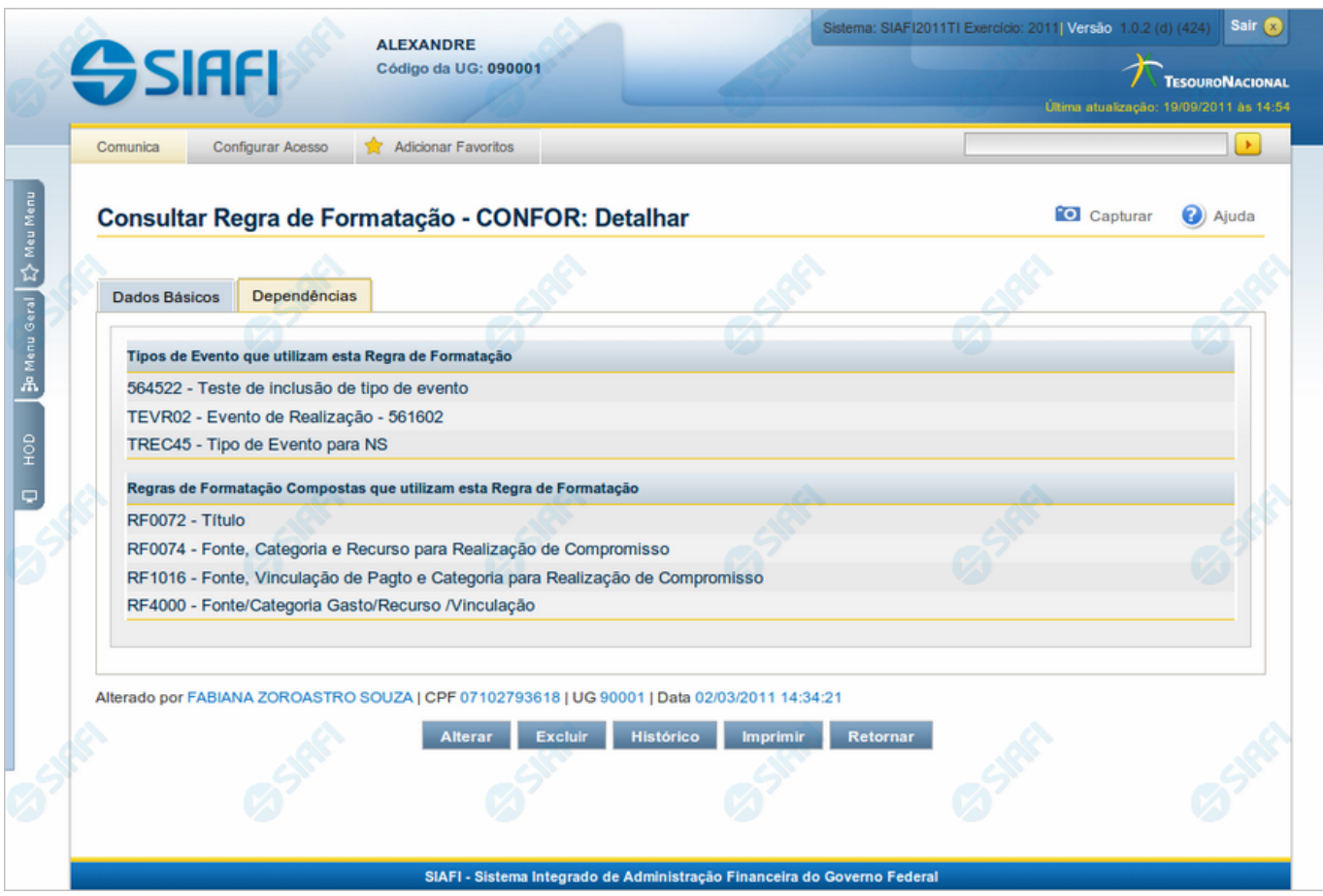

# **Detalhar Regra de Formatação - Aba Dependências**

Exibe em detalhe um registro da tabela "Regra de Formatação de Evento" e possui duas abas: "Dados Básicos" e "Dependências".

Nesse momento você está na aba "Dependências" e tem as seguintes opções:

- 1. Mudar para a aba "Dados Básicos", para visualizar seus dados;
- 2. Solicitar a formatação de um arquivo para impressão desse registro;
- 3. Retornar à consulta.

Adicionalmente, se você for um usuário responsável pela manutenção da tabela, estarão disponíveis as seguintes opções:

- 4. Entrar no modo de edição para alterar o conteúdo do registro;
- 5. Excluir o registro;
- 6. Reincluir o registro, caso ele esteja excluído;
- 7. Visualizar o histórico das operações efetuadas sobre o registro.

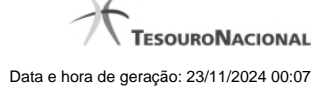

#### **Campos**

**Tipos de Evento que utilizam esta Regra de Formatação** - Lista contendo o código e o título dos Tipos de Evento que podem utilizar essa Regra de Formatação de Evento.

**Regras de Formatação Compostas que utilizam esta Regra de Formatação** - Lista contendo o código e o título das Regras de Formatação de Evento compostas das quais participam essa Regra de Formatação de Evento. Esse campo existe somente para as regras de formatação elementares.

#### **Botões**

**Imprimir** - Clique nesse botão para comandar a geração de um arquivo do tipo PDF, formatado para possibilitar a impressão do registro.

**Retornar** - Clique nesse botão para retornar à consulta.

#### **Botões Especiais**

Os botões especiais são apresentados somente aos usuários responsáveis pela manutenção da tabela.

**Alterar** - Clique nesse botão para alterar o conteúdo desse registro.

**Excluir** - Clique nesse botão para excluir o registro.

**Reincluir** - Se esse registro estiver excluído, em vez dos botões "Alterar" e "Excluir" descritos acima, é apresentado o botão "Reincluir". Clique nesse botão para reverter a exclusão.

**Histórico** - Clique nesse botão para obter o histórico detalhado de todas as operações efetuadas sobre esse registro.

# **Próximas Telas**

[Alterar Regra de Formatação](http://manualsiafi.tesouro.gov.br/dados-de-apoio/regra-de-formatacao/consultar-regra-de-formatacao/alterar-regra-de-formatacao-aba-dependencias/alterar-regra-de-formatacao) [Reincluir Regra de Formatação](http://manualsiafi.tesouro.gov.br/dados-de-apoio/regra-de-formatacao/consultar-regra-de-formatacao/alterar-regra-de-formatacao-aba-dependencias/reincluir-regra-de-formatacao) [Justificar Exclusão](http://manualsiafi.tesouro.gov.br/dados-de-apoio/regra-de-formatacao/consultar-regra-de-formatacao/alterar-regra-de-formatacao-aba-dependencias/justificar-exclusao) [Histórico de Regra de Formatação](http://manualsiafi.tesouro.gov.br/dados-de-apoio/regra-de-formatacao/consultar-regra-de-formatacao/alterar-regra-de-formatacao-aba-dependencias/historico-de-regra-de-formatacao-1)

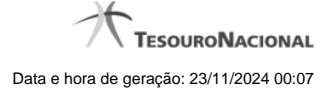

#### **1.2.1 - Alterar Regra de Formatação**

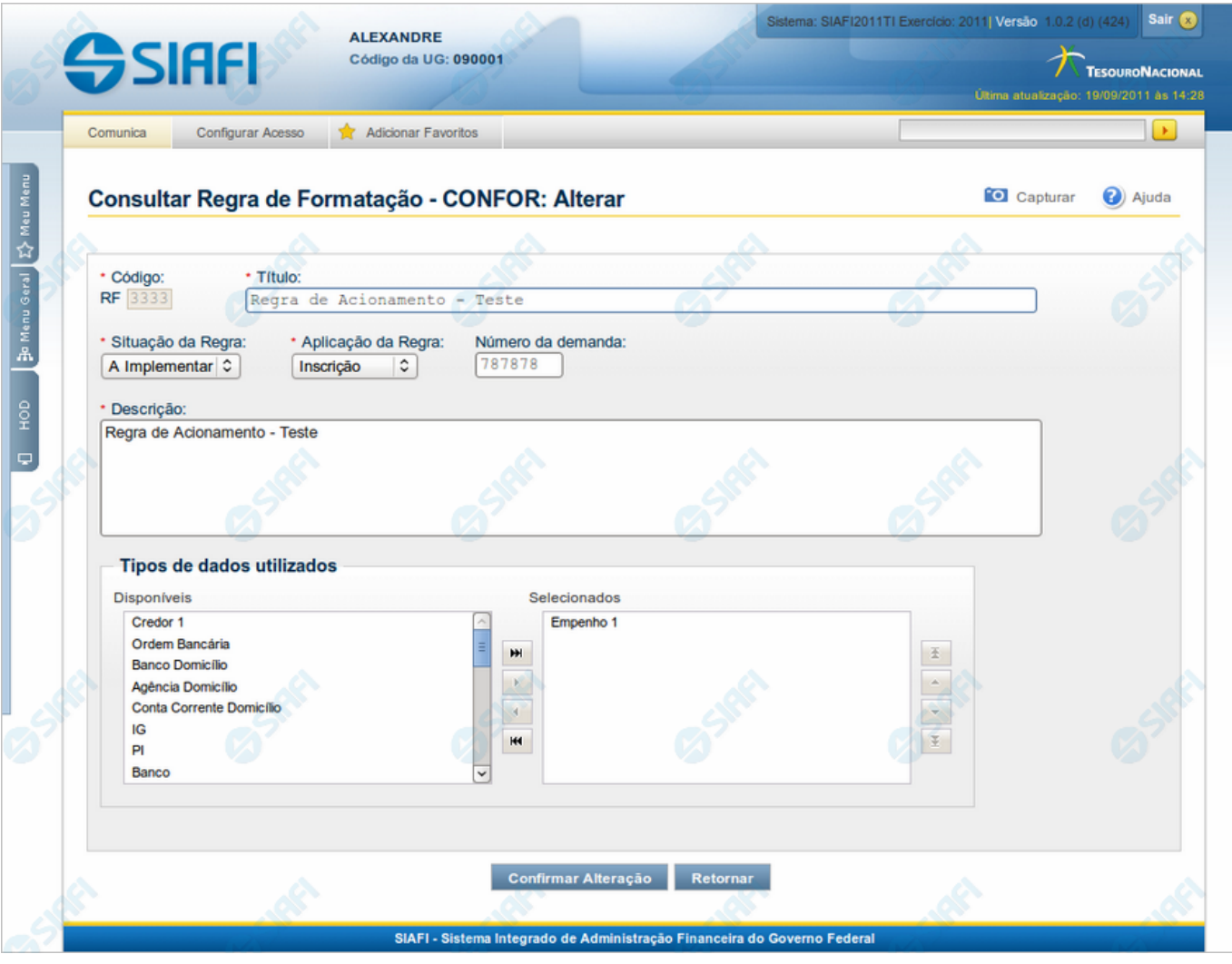

# **Alterar Regra de Formatação**

Nesse formulário, o conteúdo do registro de uma Regra de Formatação de Evento fica disponível para você digitar as alterações desejadas.

A alteração de registros é restrita aos usuários responsáveis pela manutenção das tabelas.

#### **Campos**

**Código** - Código da Regra de Formatação de Evento. Esse campo não admite alteração.

**Título** - Informe um novo título para essa Regra de Formatação de Evento ou mantenha o mesmo título.

**Situação da Regra** - Selecione uma nova situação ( fase de implementação) para essa Regra de Formatação de Evento, ou mantenha a mesma situação. Pode ser uma destas: "A implementar", "Implementada". Esse campo existe somente para regras elementares.

**Aplicação da Regra** - Selecione uma nova aplicação para a Regra de Formatação de Evento ou mantenha a mesma aplicação. Pode ser uma destas: "Inscrição", "Classificação". A aplicação define se a regra será utilizada para formatar Inscrições ou Classificações da linha de evento.

**Número da Demanda** - Informe um novo número para a demanda de inclusão ou de alteração dessa Regra de Formatação de Evento, contendo, no máximo, oito caracteres. Opcionalmente, mantenha o mesmo número da demanda. Esse campo existe somente para regras elementares.

**Descrição** - Informe uma nova descrição para essa Regra de Formatação de Evento, contendo, no máximo, 4.096 caracteres ou mantenha a mesma descrição.

**Tipos de dados utilizados** - Selecione, a partir dos tipos de dados apresentados na janela "Disponíveis", novos tipos para compor essa Regra de Formatação de Evento. Opcionalmente mantenha os mesmos tipos já indicados. Esse campo existe somente para regras elementares.

**Regras de Formatação Elementares para Composição** - Selecione, a partir das regras elementares apresentadas na janela "Disponíveis", novas regras para compor essa Regra de Formatação de Evento. Opcionalmente mantenha as mesmas regras já indicadas. Esse campo existe somente para regras compostas.

#### **Botões**

**Confirmar Alteração** - Clique nesse botão para prosseguir com a alteração proposta.

**Retornar** - Clique nesse botão para desistir da alteração.

# **Próximas Telas**

[Justificar Alteração](http://manualsiafi.tesouro.gov.br/dados-de-apoio/regra-de-formatacao/consultar-regra-de-formatacao/alterar-regra-de-formatacao-aba-dados-basicos/alterar-regra-de-formatacao/justificar-alteracao)

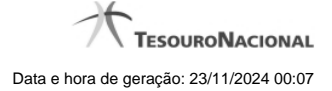

#### **1.2.2 - Reincluir Regra de Formatação**

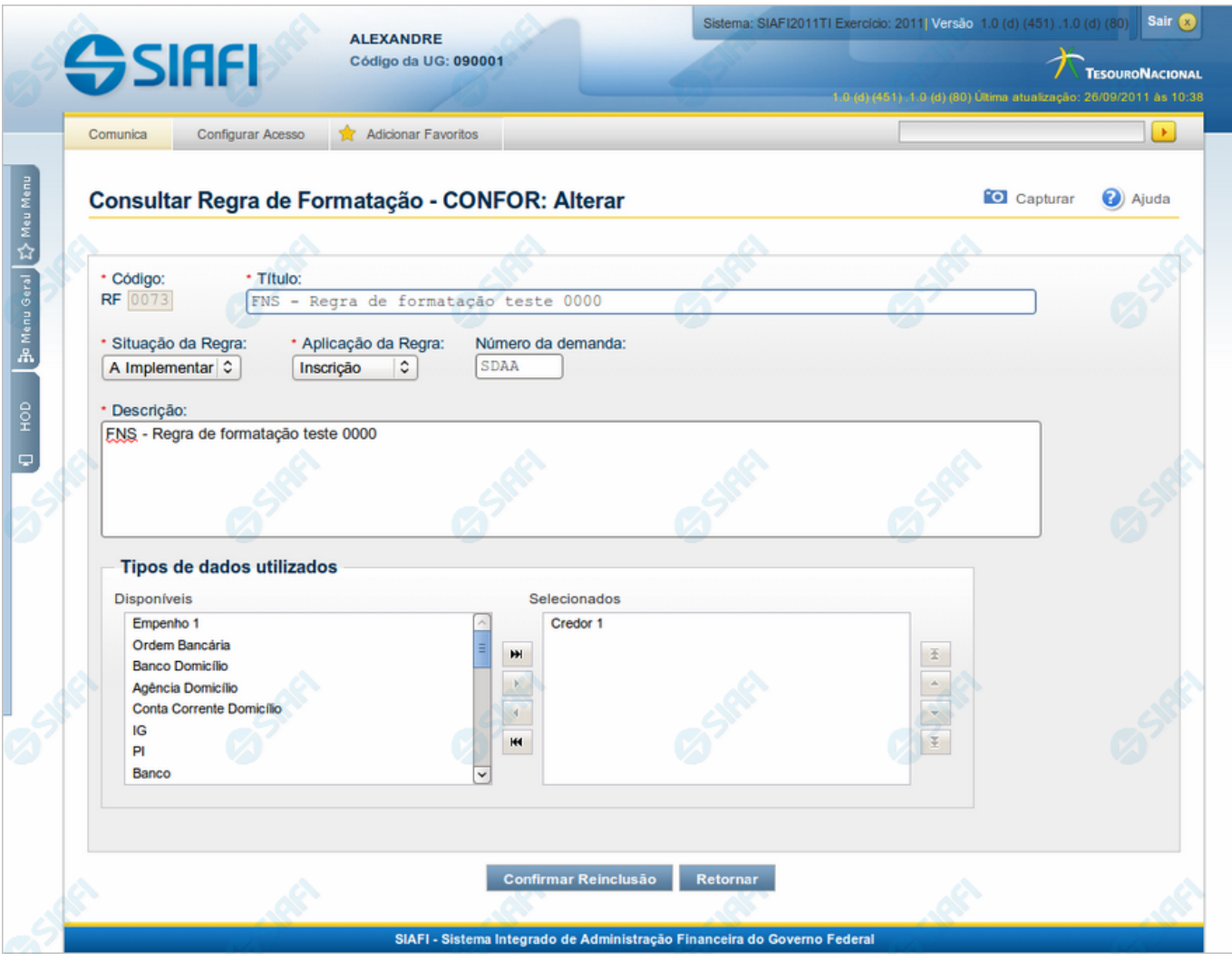

# **Regra de Formatação**

Nesse formulário, o conteúdo do registro de Regra de Formatação, cuja exclusão você deseja reverter, fica disponível para você digitar eventuais alterações.

A reinclusão de um registro excluído é restrita aos usuários responsáveis pela manutenção das tabelas.

#### **Campos**

**Código** - Código da Regra de Formatação a ser reincluída. Esse campo não admite alteração.

**Título** - Informe um novo título para essa Regra de Formatação de Evento ou mantenha o mesmo título.

**Situação da Regra** - Selecione uma nova situação ( fase de implementação) para essa Regra de Formatação de Evento, ou mantenha a mesma situação. Pode ser uma destas: "A implementar", "Implementada". Esse campo existe somente para regras elementares.

**Aplicação da Regra** - Selecione uma nova aplicação para a Regra de Formatação de Evento ou mantenha a mesma aplicação. Pode ser uma destas: "Inscrição", "Classificação". A aplicação define se a regra será utilizada para formatar Inscrições ou Classificações da linha de evento.

**Número da Demanda** - Informe um novo número para a demanda que solicitou a inclusão ou a alteração dessa Regra de Formatação de Evento, contendo, no máximo, oito caracteres. Opcionalmente, mantenha o mesmo número da demanda. Esse campo existe somente para regras elementares.

**Descrição** - Informe uma nova descrição para essa Regra de Formatação de Evento, contendo, no máximo, 4.096 caracteres ou mantenha a mesma descrição.

**Tipos de dados utilizados** - Selecione, a partir dos tipos de dados apresentados na janela "Disponíveis", novos tipos para compor essa Regra de Formatação de Evento. Opcionalmente mantenha os mesmos tipos já indicados. Esse campo existe somente para regras elementares.

**Regras de Formatação Elementares para Composição** - Selecione, a partir das regras elementares apresentadas na janela "Disponíveis", novas regras para compor essa Regra de Formatação de Evento. Opcionalmente mantenha as mesmas regras já indicadas. Esse campo existe somente para regras compostas.

#### **Botões**

**Confirmar Reinclusão** - Clique nesse botão para prosseguir com a reinclusão proposta.

**Retornar** - Clique nesse botão para desistir da reinclusão.

#### **Próximas Telas**

[Justificar Reinclusão](http://manualsiafi.tesouro.gov.br/dados-de-apoio/regra-de-formatacao/consultar-regra-de-formatacao/alterar-regra-de-formatacao-aba-dados-basicos/reincluir-regra-de-formatacao/justificar-reinclusao)

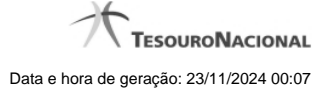

# **1.2.3 - Justificar Exclusão**

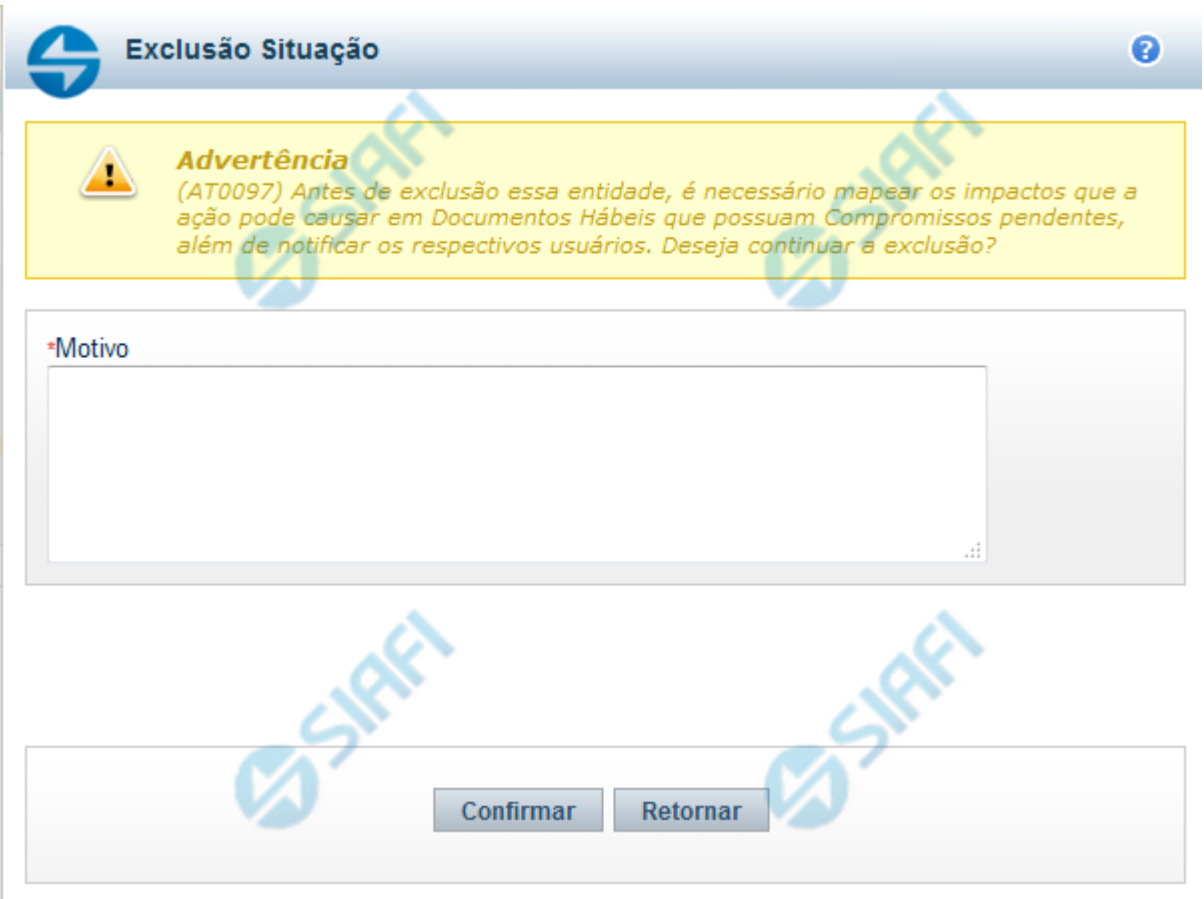

# **Justificar Exclusão**

Nesse formulário, você informa o motivo da exclusão de um registro. O preenchimento é obrigatório para que a exclusão seja concluída.

A exclusão de registros é restrita aos usuários responsáveis pela manutenção das tabelas.

A exclusão não elimina fisicamente o registro da tabela, apenas faz uma marca no registro indicando essa condição.

Registros logicamente excluídos podem ser visualizados e reincluídos pelos usuários responsáveis pela manutenção das tabelas.

# **Campos**

**Motivo** - Informe o motivo da exclusão do registro considerado.

#### **Botões**

**Confirmar** - Clique nesse botão para concluir a exclusão proposta.

**Retornar** - Clique nesse botão para desistir da exclusão.

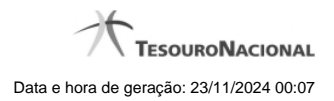

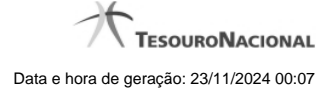

#### **1.2.4 - Histórico**

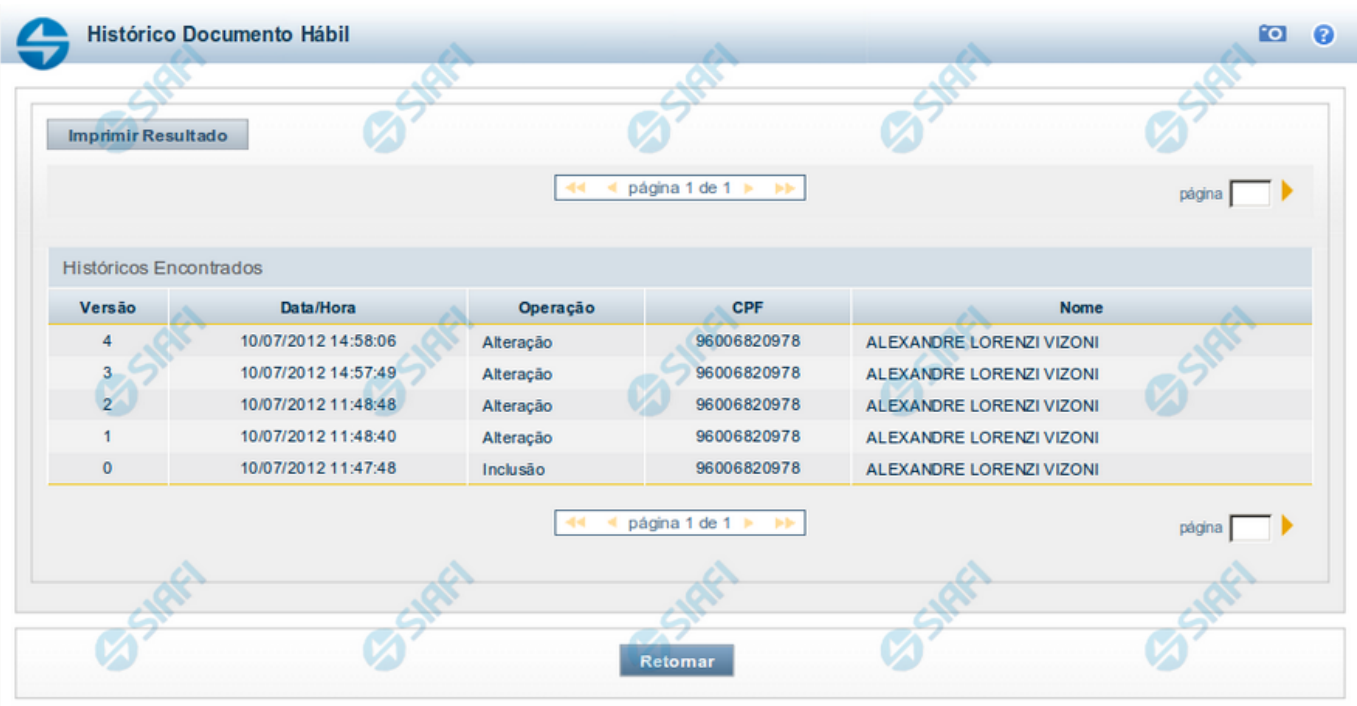

#### **Histórico**

Este formulário é apresentado após você acionar o botão Histórico, nos detalhes de uma entidade.

A tela apresentada acima retrata o Histórico de uma entidade Documento Hábil. Para cada entidade que você desejar ver o Histórico, a tela exibirá, no mesmo formato, as informações da respectiva entidade.

Cada linha relacionada representa uma operação de inclusão, alteração ou cancelamento registrada para a entidade a que o histórico pertence.

Ao clicar sobre uma das linhas da tabela, o sistema exibe um formulário que contém as informações atualmente existentes na entidade, destacando aqueles itens de dados que, em relação a versão da entidade anteriormente armazenada, sofreram algum tipo de alteração.

#### **Campos**

**Versão** - exibe o número correspondente à versão das informações da entidade cujo histórico está sendo visualizado.

Quando a entidade é registrada pela primeira vez (ao ser criada), o número da versão é zero (0). A cada nova operação registrada, este número é incrementado de uma (1) unidade.

**Data/hora** - exibe a data e horário em que ocorreu o registro da operação relacionada do histórico.

**Operação** - informa qual foi a operação realizada e registrada sobre a entidade.

**CPF** - exibe o número do CPF da pessoa que registrou a operação sobre a entidade.

**Nome** - exibe o nome da pessoa que registrou a operação sobre a entidade.

#### **Botão**

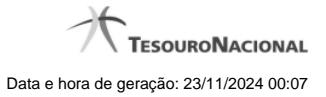

**Imprimir Resultado** - Clique nesse botão para gerar um documento PDF contendo as informações listadas no histórico, para posterior impressão em papel.

**Retornar** - Clique nesse botão para fechar o formulário de Histórico.

# **Próximas Telas**

[Detalhar Histórico](http://manualsiafi.tesouro.gov.br/contas-a-pagar-e-a-receber/documento-habil/consultar-documento-habil/aba-dados-basicos/historico/detalhar-historico)